Microsoft Outlook 2007

New email setup

## **Access the Account Settings:**

- Open Microsoft Outlook 2007
- Click **Tools** from the drop-down menu

Click on **Account Settings** in the drop down.

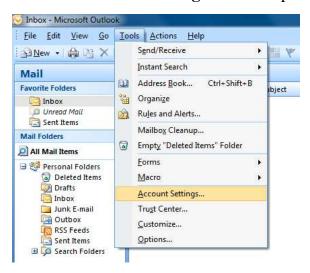

• From the Account Settings wizard, click New... to set up a new account

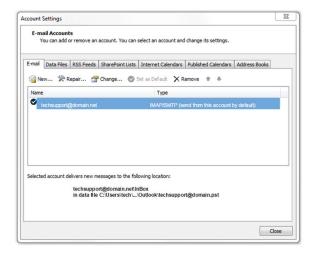

## Click Manual setup or additional server types, then click Next.

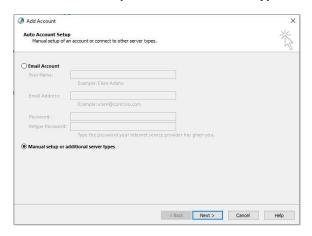

## Click POP or IMAP, then click Next.

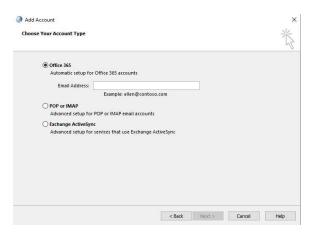

- Enter Your Name:
- Enter your Email Address:
- Select your account type (POP3 or IMAP) using the drop down arrow. IMAP is recommended.
- Enter your incoming mail server. If you have a Hamiltoncom address it will be mail.hamiltoncom.net. If you have a Futiva address is will be mail.futiva.net
- The outgoing mail server will be the same as what you entered above. Either mail.hamiltoncom.net or mail.futiva.net depending on your email address.
- Verify that the User Name is set to your entire email address. Ex. example@hamiltoncom.net
- Enter your password.
- Make sure Remember password is checked.

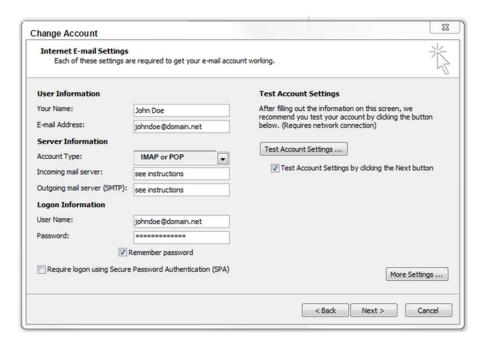

## **Advanced Settings**

- SSL and TLS need to be enabled for new accounts. Click on the **More Settings** button. Then click on the Outgoing Server tab at the top.
- Make sure the box is checked and **Use same settings** is selected.
- Then click on Advanced tab at the top

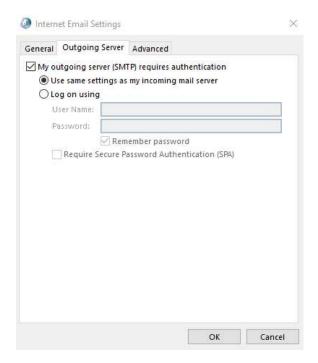

- Verify the Incoming and Outgoing server ports match the partner's requirements. For POP3 the port is 995, or for IMAP the port is 993. The port for SMTP is 587.
- Click the box for This server requires an encrypted connection under incoming mail server
- Under outgoing server, click the drop down for encryption connection and select STARTTLS
- If you need to adjust the Delivery settings, uncheck options like Leave a copy of messages on the server. You can leave that option checked and adjust other settings like Remove from server after a certain number of days and Remove from the server when the Deleted items folder.

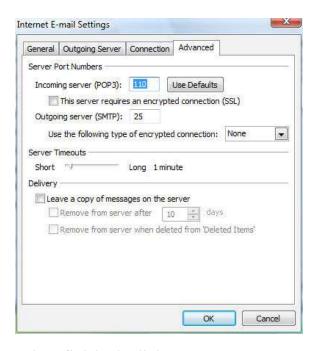

When finished, click **OK**.

- Click the **Next** button when you have verified / changed all necessary settings.
- Click **Finish** to go back to the Accounts page.
- Click Close on this window and test your email to verify it is working.

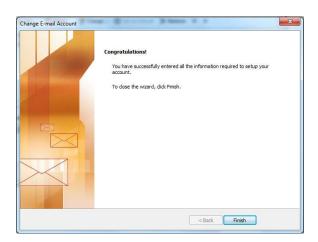